# **How to Set Up Simple IRA Deduction inside Payroll Mate**

**This tutorial is for information purposes only. It is your responsibility to make sure the payroll setup is correct. We do not make recommendations for setting up payroll items. Consult your accountant or tax advisor if you are unsure how a certain payroll item or your payroll in general should be set up.**

A SIMPLE IRA plan account is an IRA and follows the same investment, distribution and rollover rules as traditional IRAs. https://www.irs.gov/retirement-plans/retirement-plans-faqsregarding-simple-ira-plans

### **To add an Employee Deduction**

- 1. Click Company from Shortcuts
- 2. Click Deduction Categories
- 3. Click Add

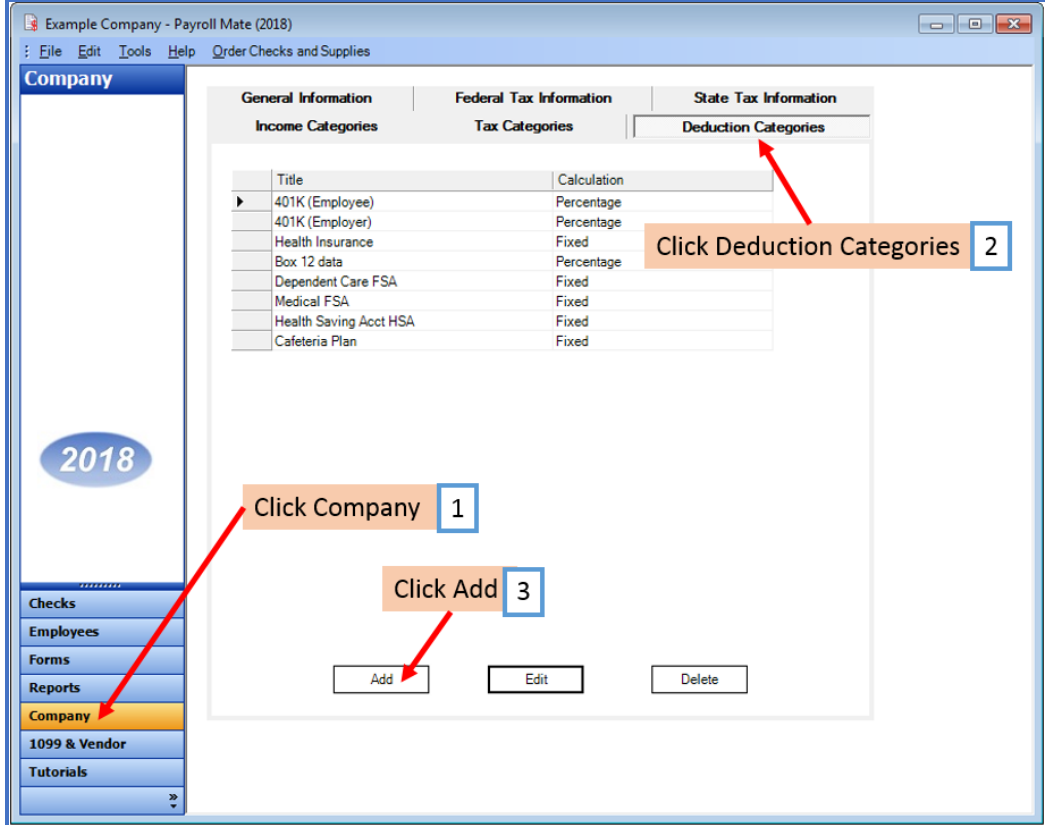

4. Enter Title, Abbreviation, Select Calculation (Percentage is the general method) and Paid by

5. Enter default rate for each quarter (fields cannot be blank) and Cutoff as applicable

6. Checkmark the W2 Options as applicable

7. Click Exemptions and checkmark Federal Income Tax

Note: This tutorial assumes that the Simple IRA employee contribution payroll item is exempt from federal tax withholding. You cannot rely on this tutorial for tax advice and will need to consult a tax professional if you are unsure how Simple IRA deductions should be set up.

State tax laws vary. Please consult your tax advisor to determine if any state taxes are affected by this payroll item and update your setup accordingly.

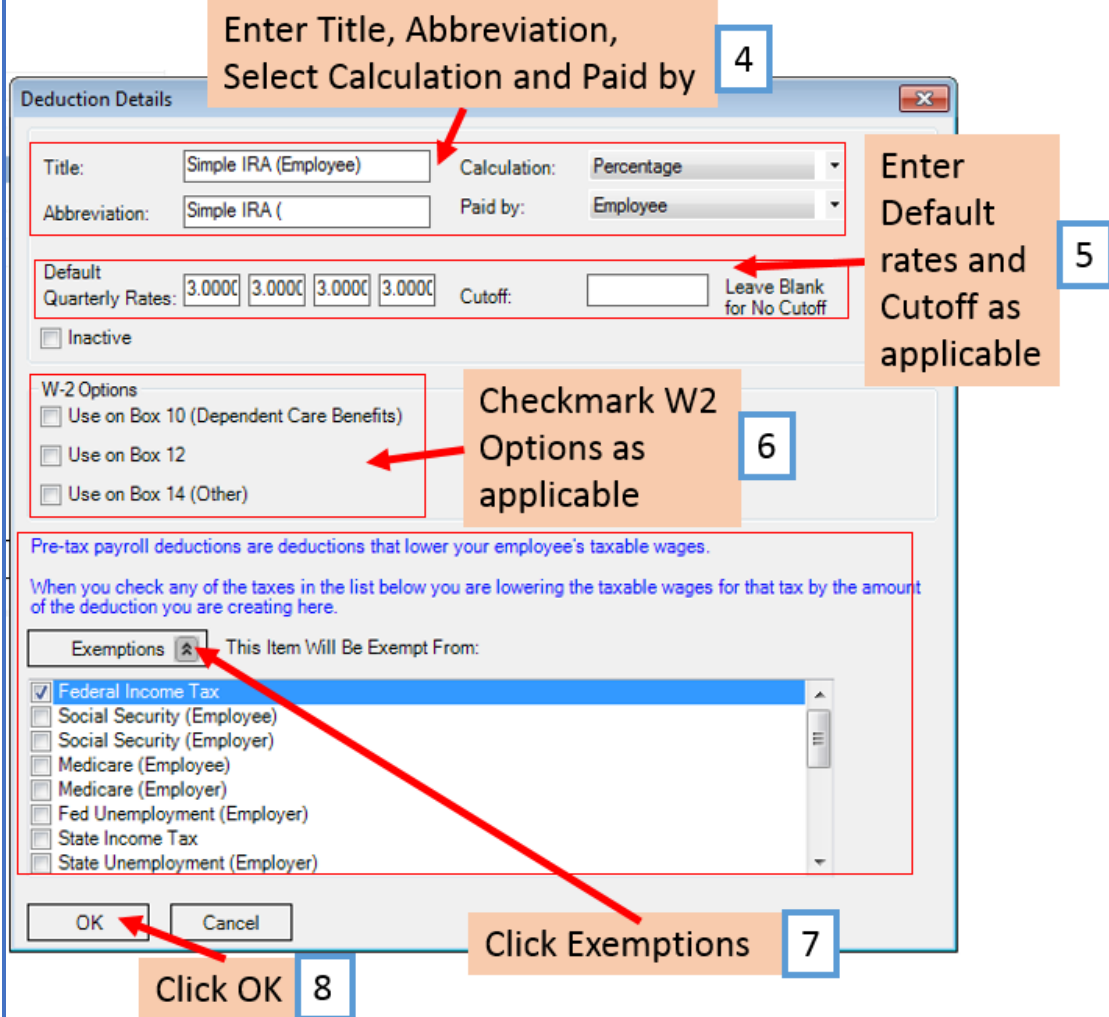

8. Click OK

Note: If you have any custom incomes, you will receive the following notice 9. Click OK

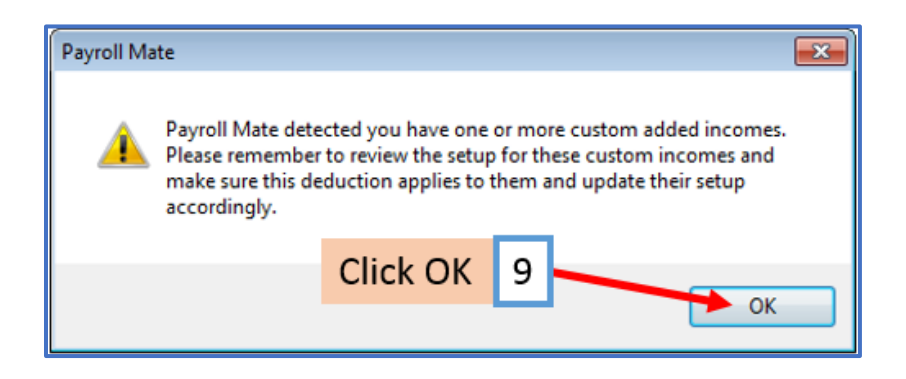

You will be back on the Company Deduction Categories tab

# **To add an Employer Deduction**

10. Click Add

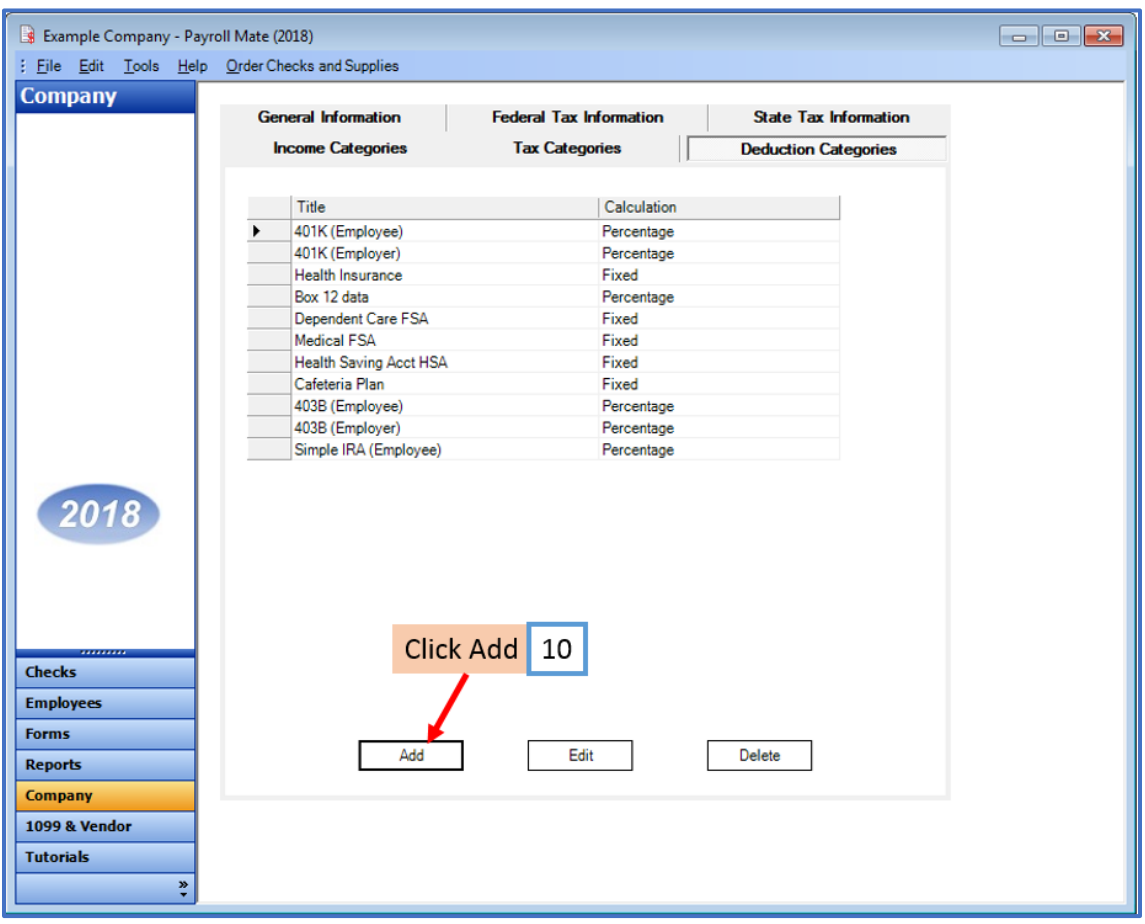

11. Enter Title, Abbreviation, Select Calculation (Percentage is the general method) and Paid by

12. Enter Default rates (can modify at employee level) and Cutoff as applicable

## 13. Do not checkmark taxes under Exemptions

Note: This tutorial assumes that the Simple IRA employer contribution payroll item is NOT exempt from tax withholding. You cannot rely on this tutorial for tax advice and will need to consult a tax professional if you are unsure how Simple IRA deductions should be set up.

State tax laws vary. Please consult your tax advisor to determine if any state taxes are affected by this payroll item and update your setup accordingly.

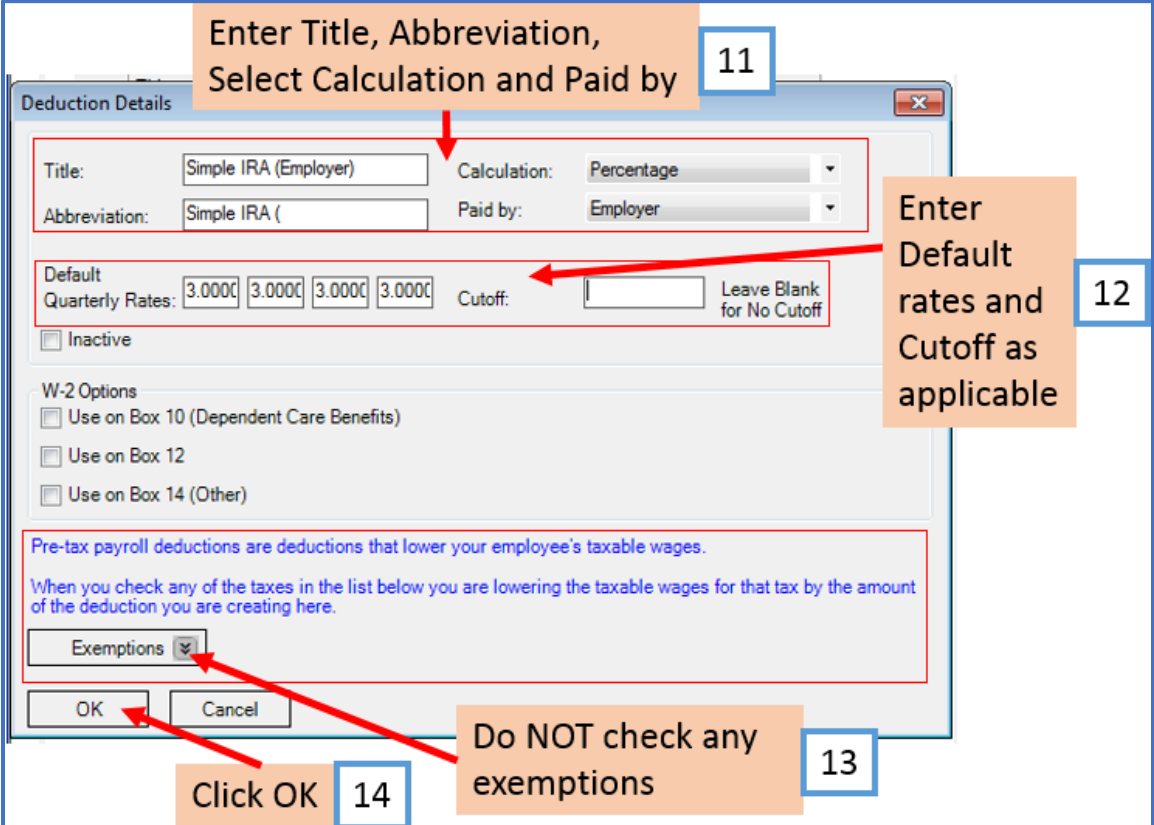

14. Click OK

Note: If you have any custom incomes, you will receive the following notice 15. Click OK

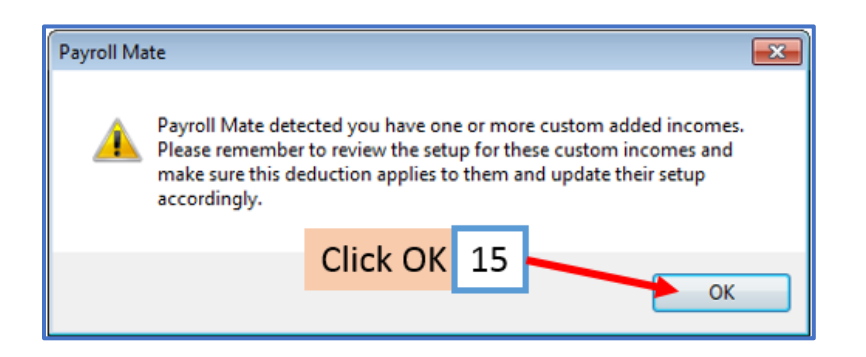

Note: If you need to update custom income categories to apply the Simple IRA deduction(s) refer to steps 16-20. If this does not apply to you, please proceed to step 21.

#### **To update custom income categories**

- 16. Click Income Categories
- 17. Select the custom income

#### 18. Click Edit

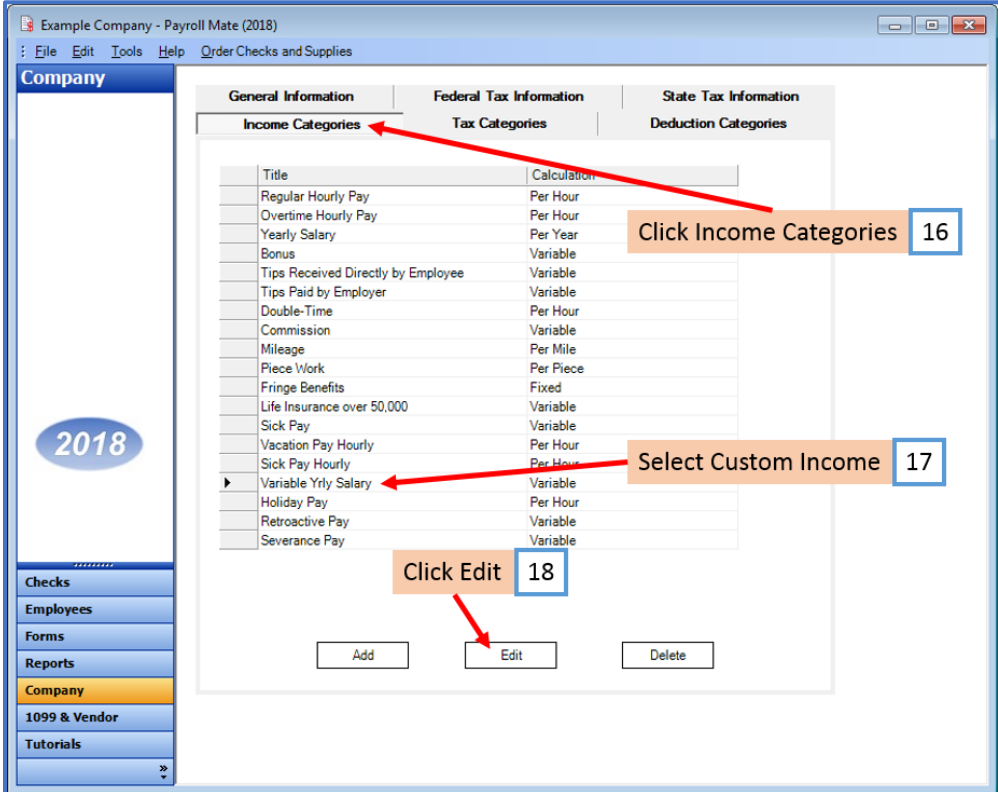

# 19. Checkmark to apply new deduction to this income

20. Click OK

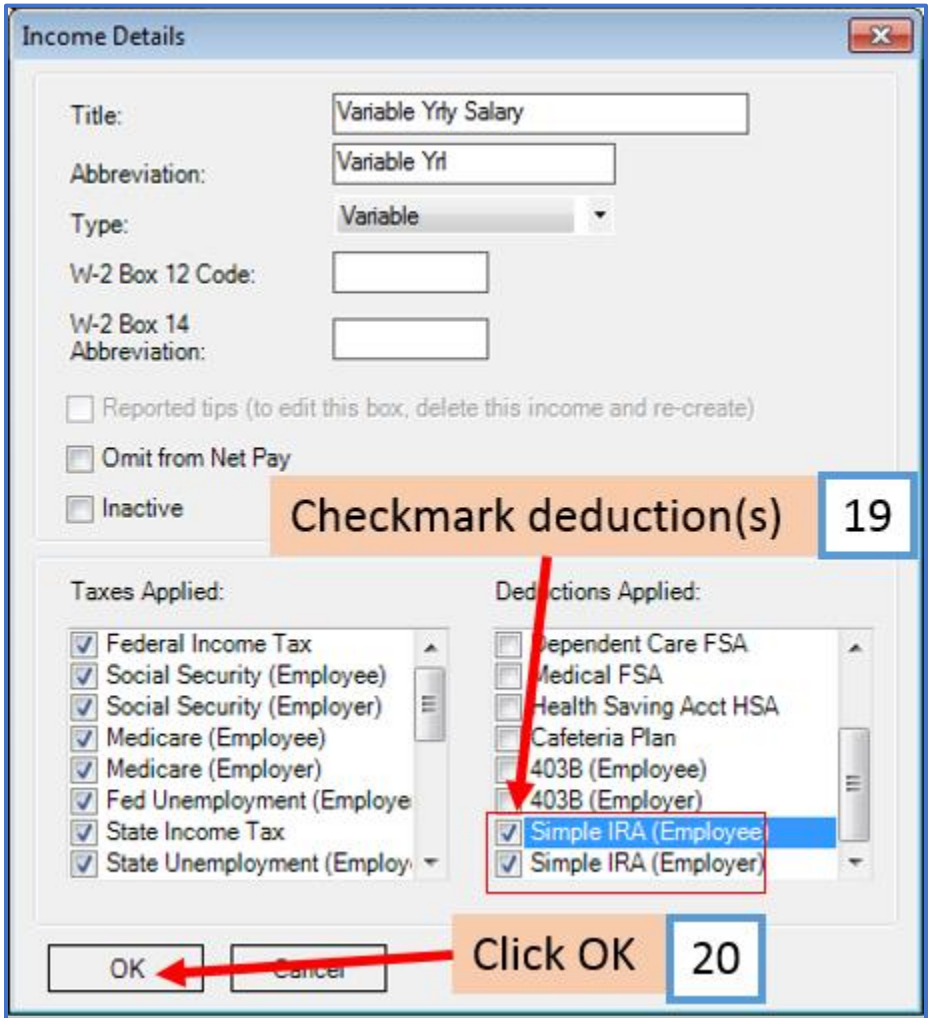

You will need to repeat steps 16 through 20 for each custom income category

You will apply the Simple IRA deduction(s) to each employee as needed

## **To update employees to apply the Simple IRA Deduction(s)**

21. Click Employees from Shortcuts

22. Select an employee from the list of employee's names

#### 23. Click Edit

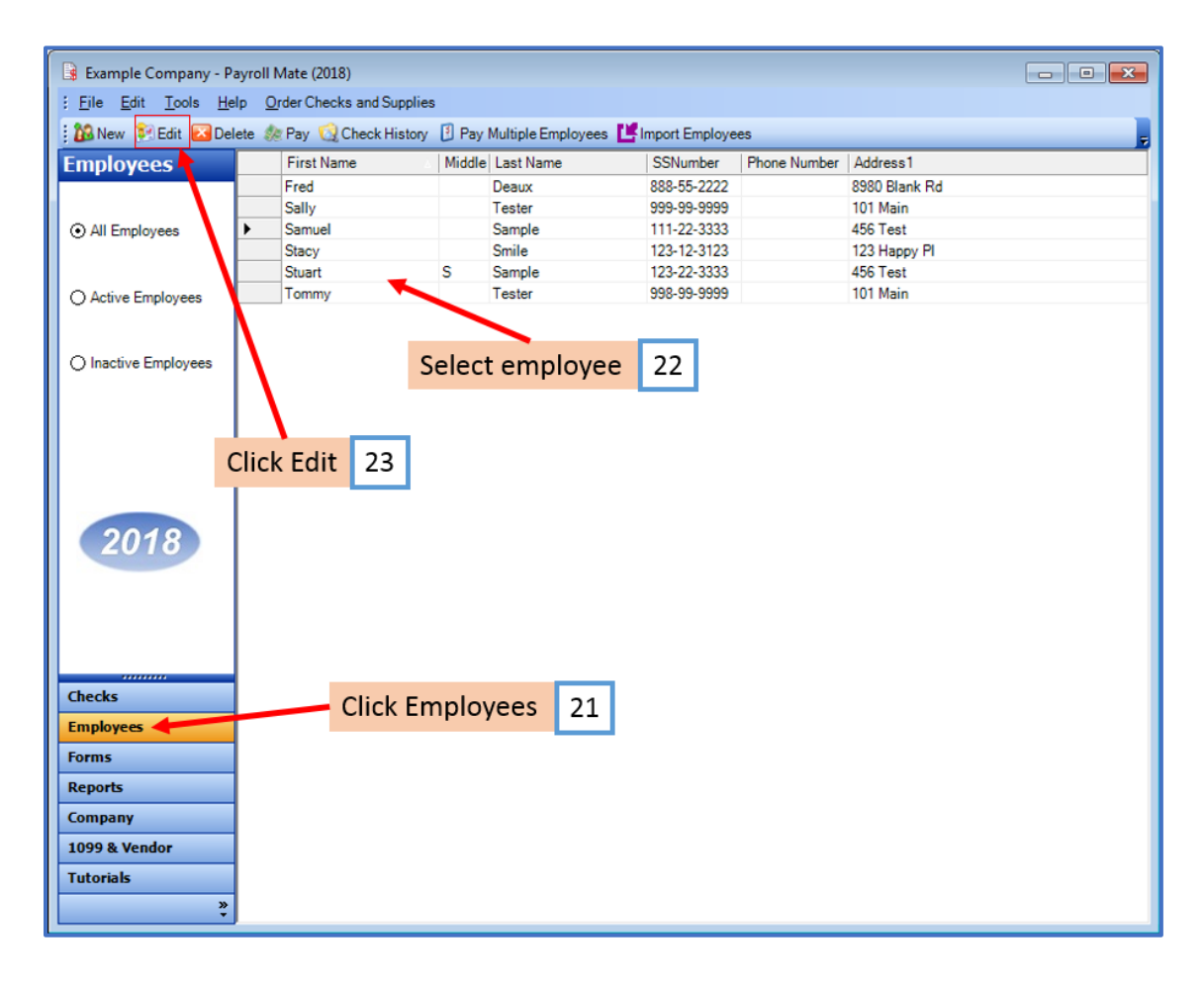

The Modify Employee Wizard will appear on the screen

24. Click Next

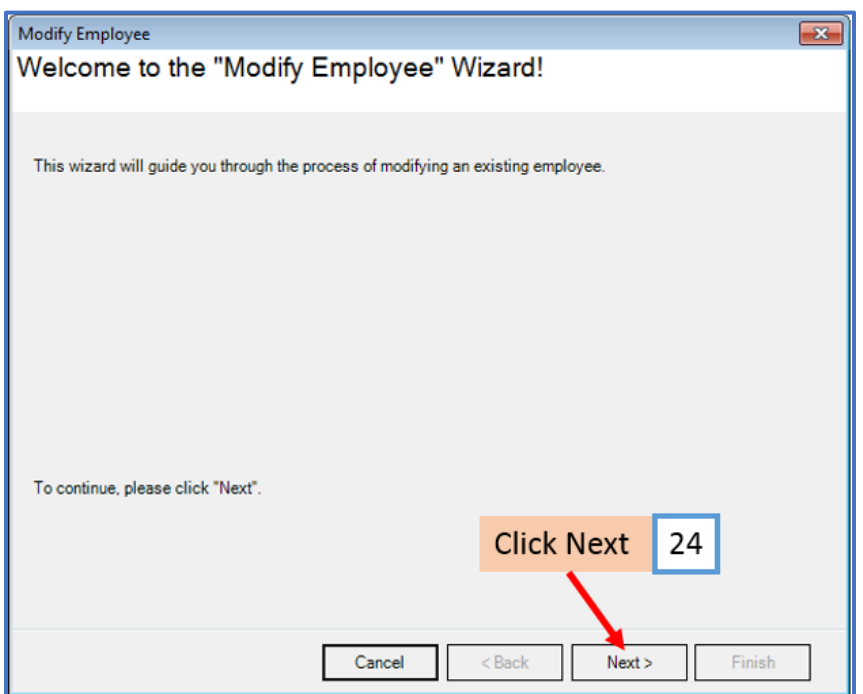

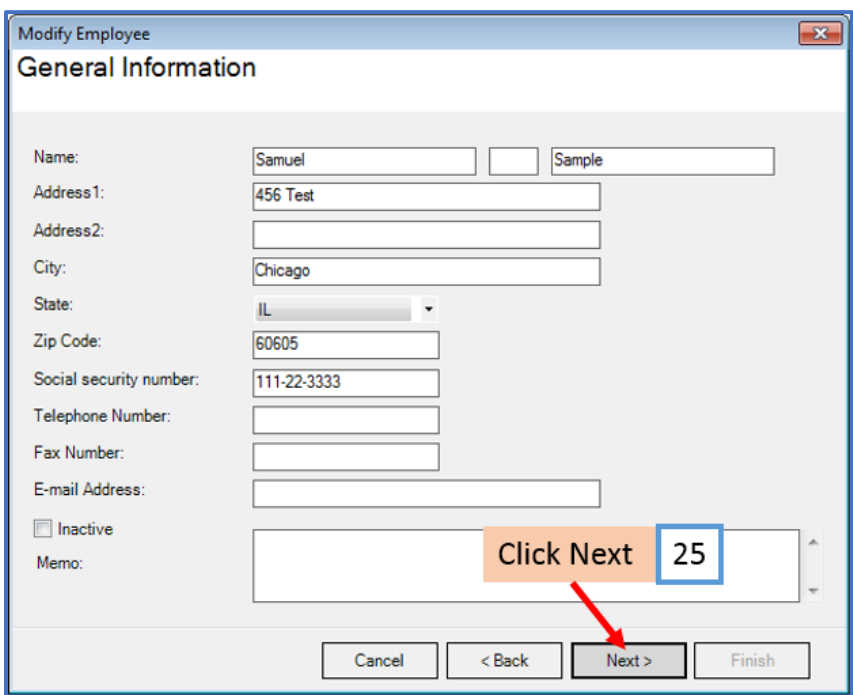

# 26. Checkmark Retirement Plan under W2 Options

## 27. Click Next

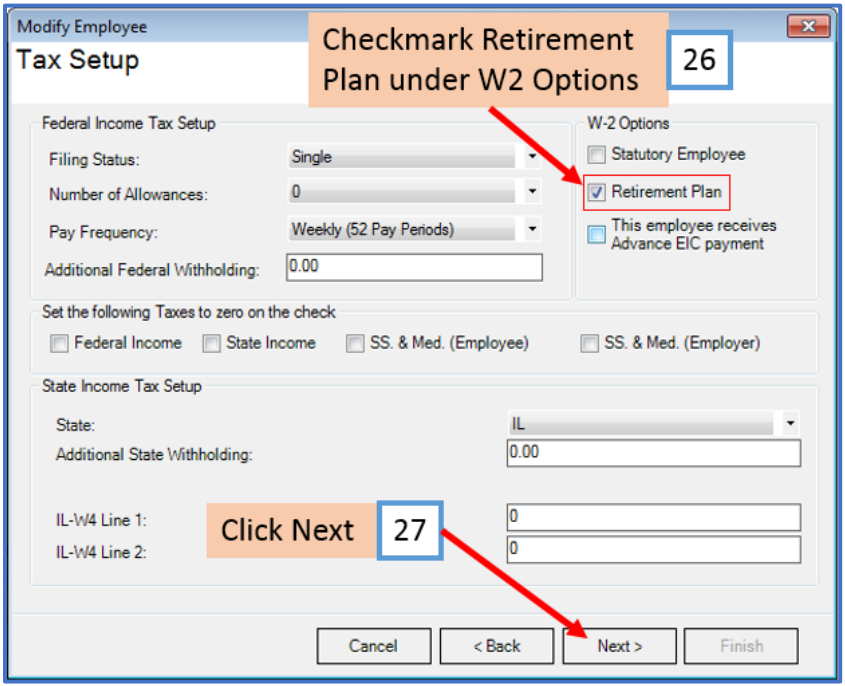

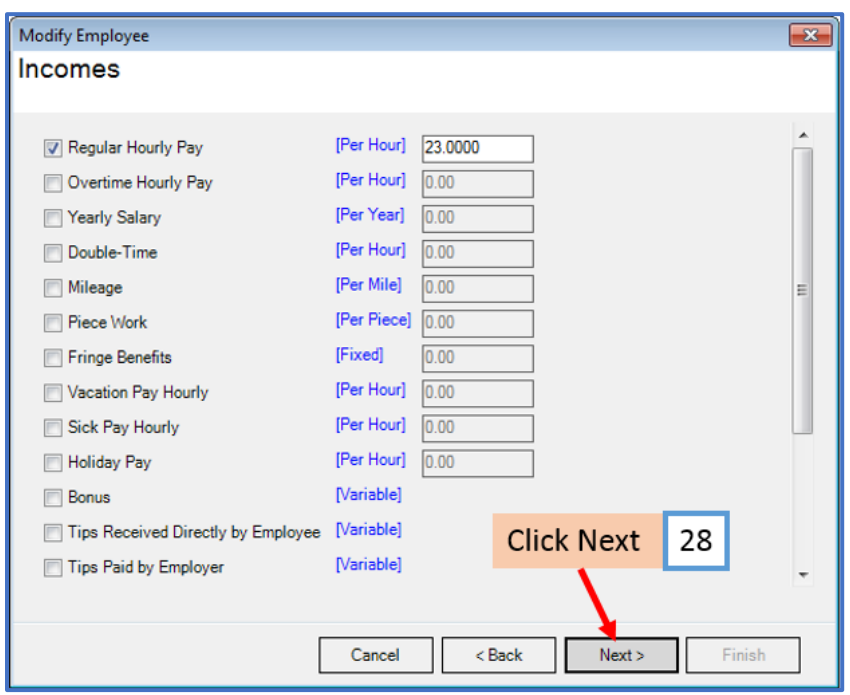

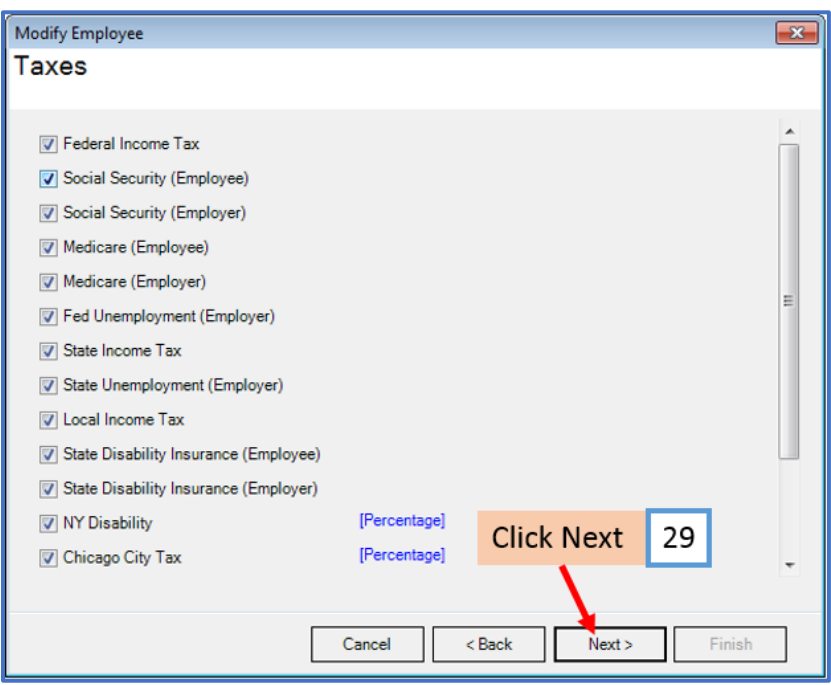

- 30. Checkmark to select Simple IRA (Employee) and enter Percentage
- 31. Checkmark to select Simple IRA (Employer) and enter Percentage
- 32. Click Next

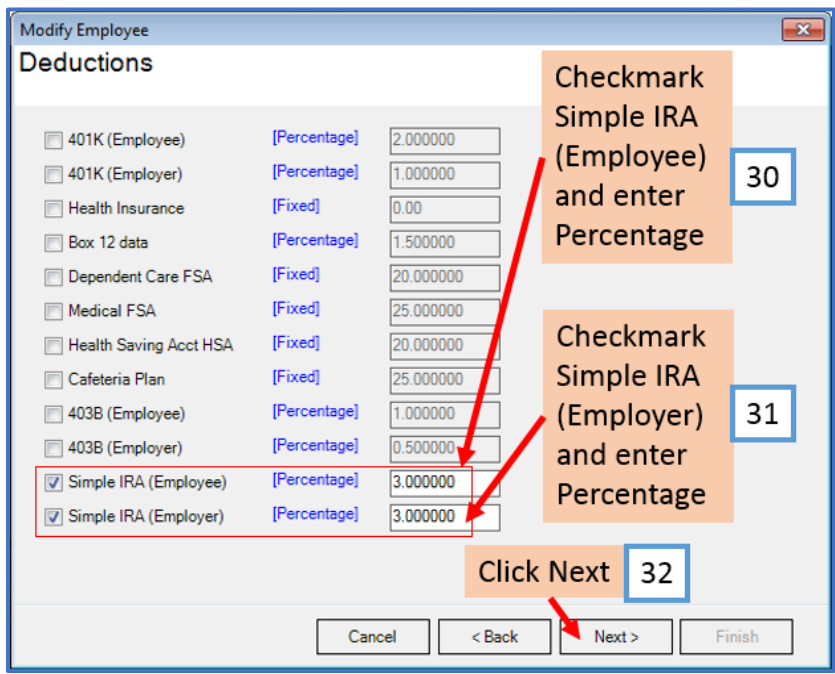

# 33. Click Next

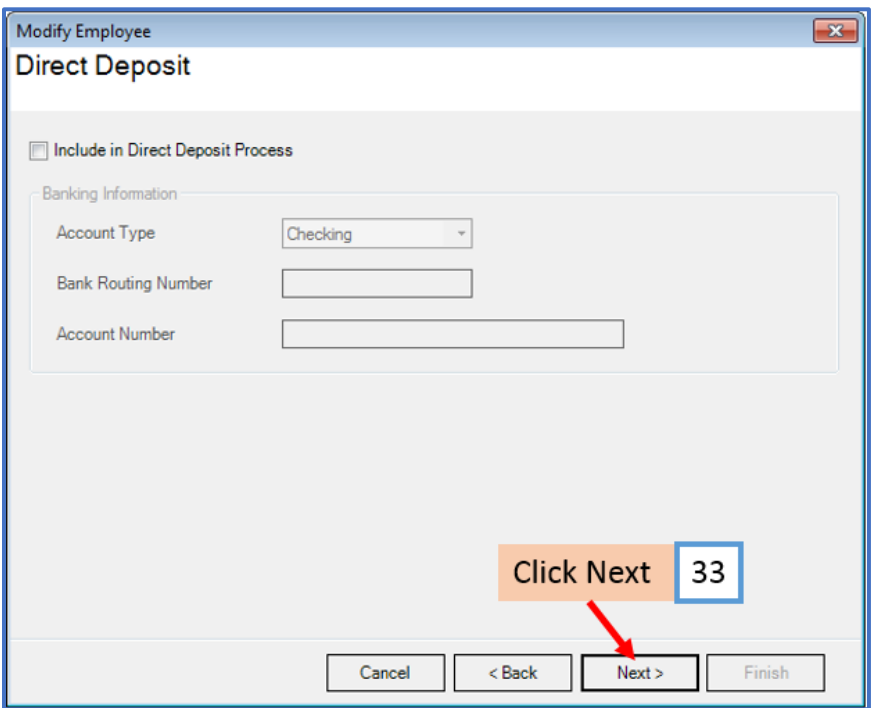

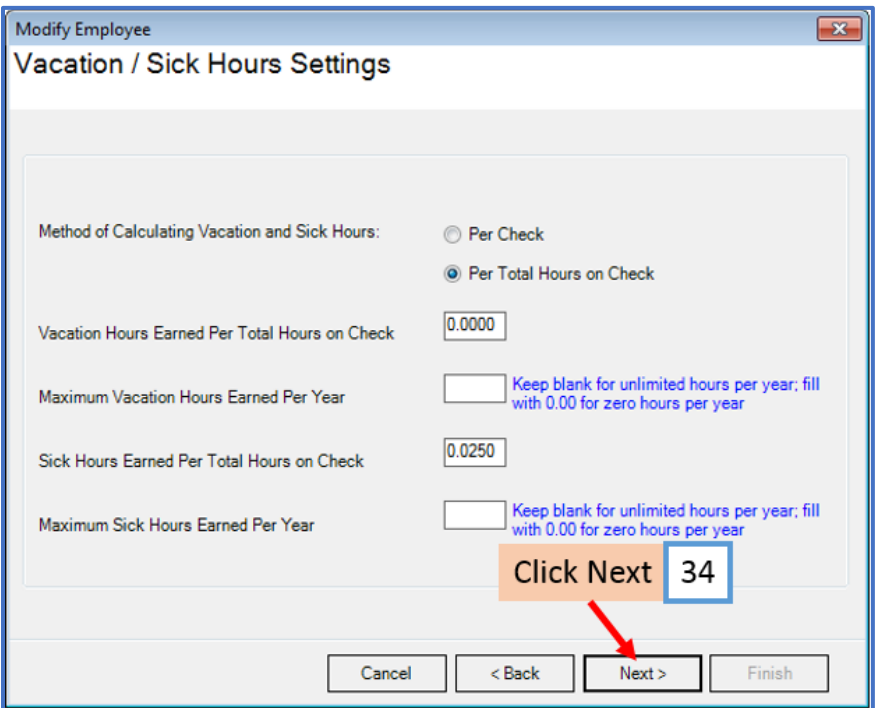

## 35. Click Finish

Note: Your information will not be saved if you do not click Finish

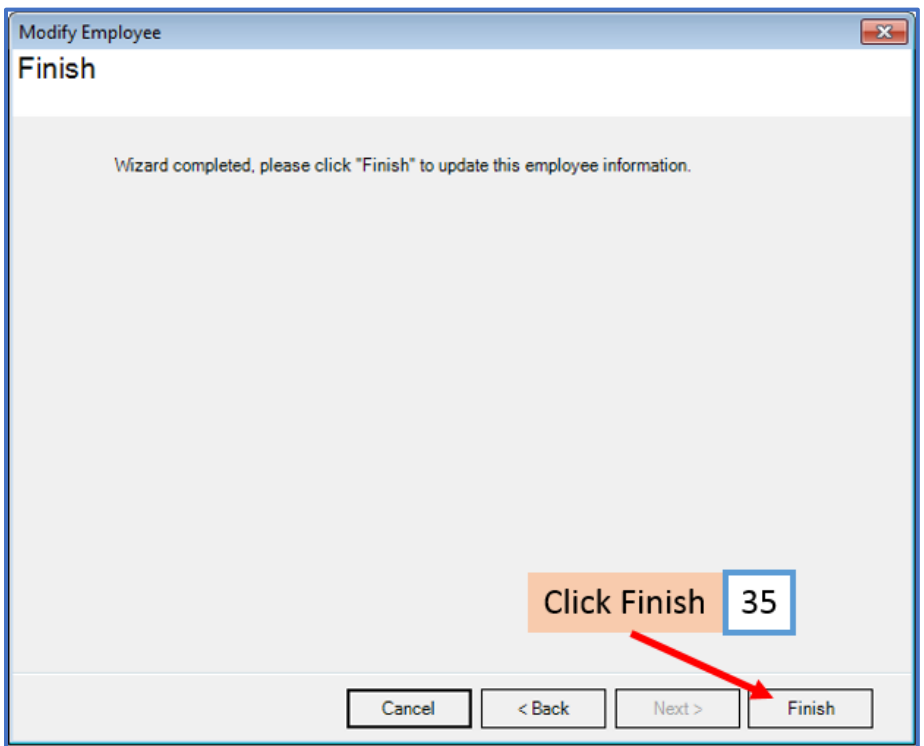

Repeat steps 21-35 for each applicable employee

36. When creating a new payroll check for the employee the Simple IRA deduction categories will be visible

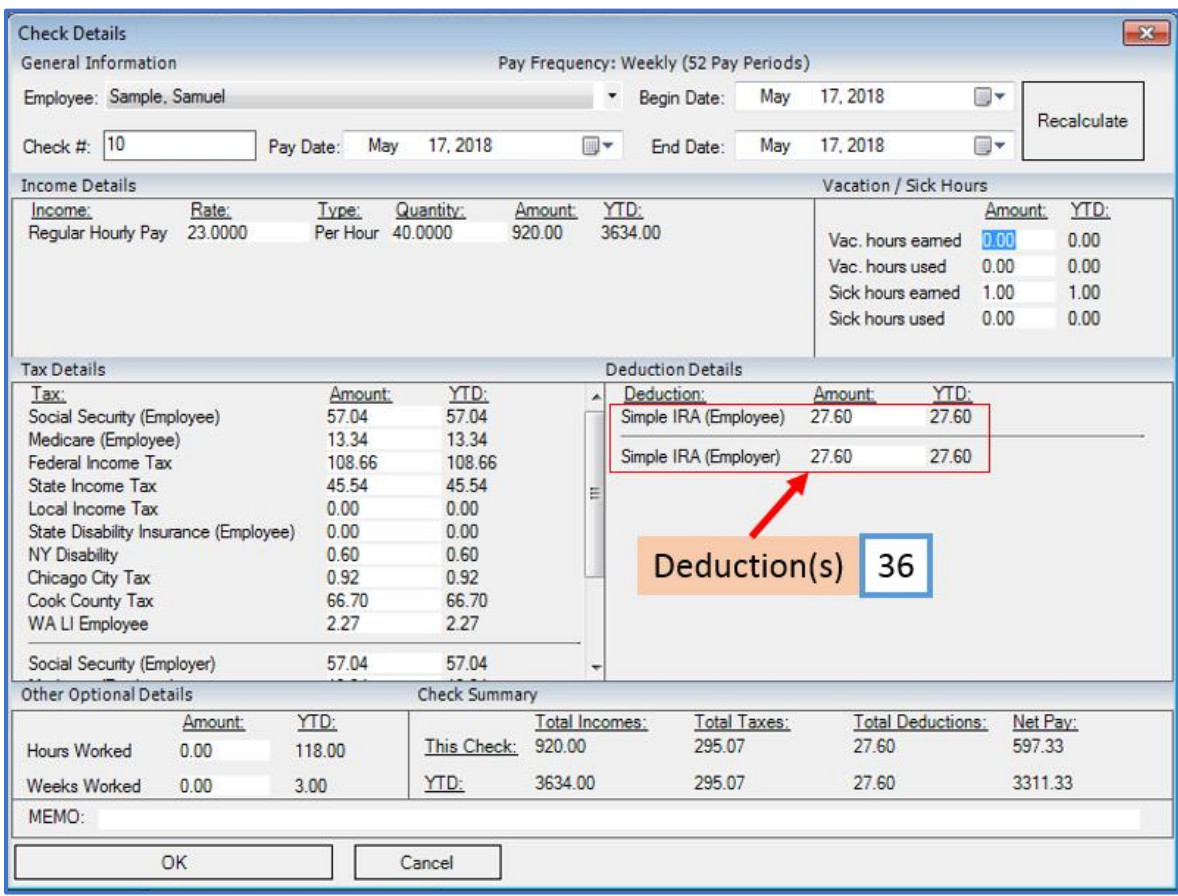